# Hurtigveiledning Proservo NMS83

Tankmåling

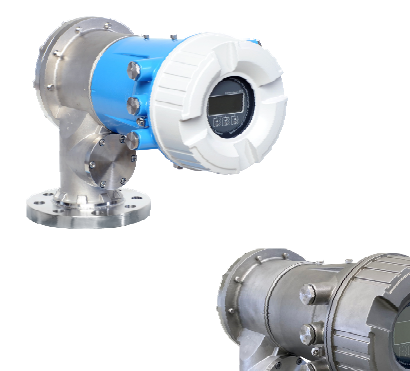

Disse anvisningene er en hurtigveiledning; de er ikke en erstatning for bruksanvisningen som gjelder enheten.

Du finner detaljert informasjon om enheten i bruksanvisningen og annen dokumentasjon: Tilgjengelig for alle enhetsversjoner via:

- Internett: [www.endress.com/deviceviewer](http://www.endress.com/deviceviewer)
- Smarttelefon/nettbrett: *Endress+Hauser Operations App*

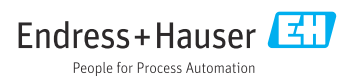

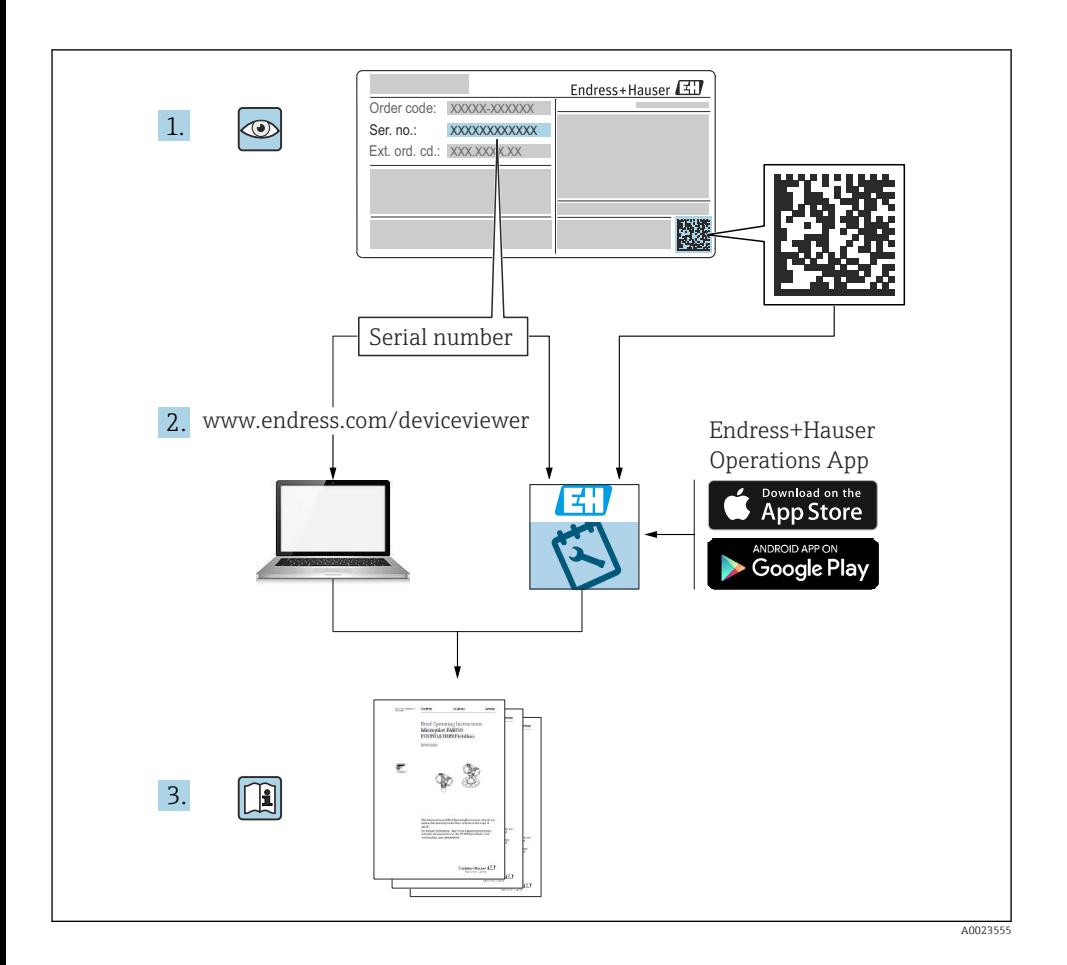

# Innholdsfortegnelse

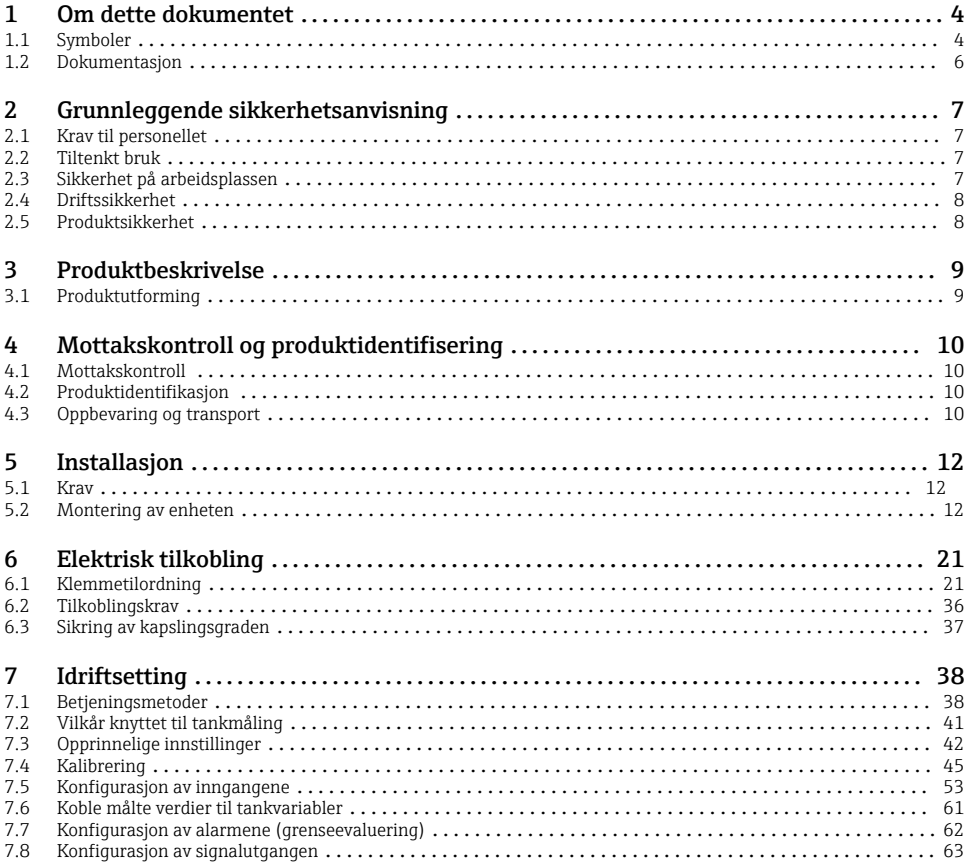

# <span id="page-3-0"></span>1 Om dette dokumentet

# 1.1 Symboler

#### 1.1.1 Sikkerhetssymboler

#### **FARE**

Dette symbolet varsler deg om en farlig situasjon. Hvis denne situasjonen ikke unngås, vil den føre til alvorlig personskade eller døden.

#### **A** ADVARSEL

Dette symbolet varsler deg om en farlig situasjon. Hvis denne situasjonen ikke unngås, kan den føre til alvorlig eller dødelig personskade.

#### **A FORSIKTIG**

Dette symbolet varsler deg om en farlig situasjon. Hvis denne situasjonen ikke unngås, kan den føre til mindre eller middels alvorlig personskade.

#### **LES DETTE**

Dette symbolet inneholder informasjon om prosedyrer og andre fakta som ikke fører til personskade.

#### 1.1.2 El-symboler

Vekselstrøm

# $\overline{\phantom{a}}$

Likestrøm og vekselstrøm

Likestrøm

# ᆂ

Jordforbindelse

Et tilkoblingspunkt som, så vidt operatøren angår, er koblet til jord via et jordsystem.

#### Beskyttelsesjord (PE)

Jordingsklemmer som må være koblet til jord før andre koblinger gjøres.

Jordingsklemmene er plassert på inn- og utsiden av enheten:

- Innvendig jordingsklemme: beskyttelsesjord er koblet til nettstrømmen.
- Utvendig jordingsklemme: enhet er koblet til anleggets jordingssystem.

#### 1.1.3 Verktøysymboler

 $\bigoplus \mathscr{L}$ Phillips-skrutrekker

 $\bullet$ Flatskrutrekker

# $\mathbf{O}$

Torx-skrutrekker

 $\bigcap$ Unbrakonøkkel

#### 6K Fastnøkkel

# 1.1.4 Symboler for ulike typer informasjon og grafikk

# $\sqrt{}$  Tillatt

Prosedyrer, prosesser eller handlinger som er tillatt

### **V** Foretrukket

Prosedyrer, prosesser eller handlinger som er foretrukket

### **X** Forbudt

Prosedyrer, prosesser eller handlinger som er forbudt

### **H** Tips

Angir at dette er tilleggsinformasjon

#### $\Box$ Henvisning til dokumentasjon

 $\blacksquare$ Illustrasjonshenvisning

ь Melding eller individuelt trinn som må observeres

1. , 2. , 3. Trinn i en fremgangsmåte

حطا Resultat av et trinn

 $\bigcirc$ Visuell kontroll

口 Betjening via betjeningsverktøy

A Skrivebeskyttet parameter

1, 2, 3, ... Elementnumre

A, B, C, ... Visning

# $\Lambda \rightarrow \overline{\mathbb{R}}$  Sikkerhetsanvisninger

Følg sikkerhetsanvisningene i den tilknyttede bruksanvisningen

# Koblingskablenes varmefasthet

Angir minimumsverdien for koblingskablenes varmefasthet

# <span id="page-5-0"></span>1.2 Dokumentasjon

Følgende dokumenttyper er tilgjengelige under Nedlastinger på Endress+Hauser-nettstedet [\(www.endress.com/downloads](https://www.endress.com/downloads)):

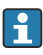

Gjør følgende for å få en oversikt over innholdet i den medfølgende tekniske dokumentasjonen:

- *Device Viewer* [\(www.endress.com/deviceviewer\)](https://www.endress.com/deviceviewer): Legg inn serienummeret fra typeskiltet
- *Endress+Hauser Operations App*: Legg inn serienummeret fra typeskiltet eller skann matrisekoden på typeskiltet.

### 1.2.1 Teknisk informasjon (TI)

#### Planleggingshjelp

Dokumentet inneholder alle tekniske data om enheten og gir en oversikt over tilbehør og andre produkter som kan bestilles til enheten.

### 1.2.2 Hurtigveiledning

#### Veiledning som tar deg raskt til første måleverdi

Hurtigveiledningen inneholder all vesentlig informasjon som omfatter alt fra mottakskontroll til første idriftsetting.

### 1.2.3 Bruksanvisning (BA)

Bruksanvisningen inneholder all informasjon som kreves under de ulike fasene i enhetens levetid: identifisering av produktet, mottakskontroll, oppbevaring, montering, tilkobling, betjening, idriftsetting, feilsøking, vedlikehold og avhending.

Det inneholder også en detaljert forklaring av hver enkelt parameter i betjeningsmenyen (med unntak av menyen Expert). Beskrivelsen er beregnet på de som bruker enheten gjennom hele dens levetid og utfører spesifikke konfigurasjoner.

#### 1.2.4 Beskrivelse av enhetsparametere (GP)

Beskrivelsen av enhetsparametere gir en detaljert forklaring av hver enkelt parameter i betjeningsmenyen: menyen Expert. Den inneholder alle enhetsparameterne og gir direkte tilgang til parameterne ved å angi en spesifikk kode. Beskrivelsen er beregnet på de som bruker enheten gjennom hele dens levetid og utfører spesifikke konfigurasjoner.

# 1.2.5 Sikkerhetsanvisninger (XA)

Følgende sikkerhetsanvisninger (XA) leveres med enheten, avhengig av godkjenning. De er en nødvendig del av bruksanvisningen.

Typeskiltet angir sikkerhetsanvisningene (XA) som er relevante for enheten.

# 1.2.6 Installasjonsanvisning (EA)

Installasjonsanvisningen skal brukes til å skifte ut en defekt enhet med en fungerende enhet av samme type.

# <span id="page-6-0"></span>2 Grunnleggende sikkerhetsanvisning

# 2.1 Krav til personellet

Følgende krav stilles til personalet:

- ‣ Opplærte, kvalifiserte spesialister må ha en relevant kvalifikasjon for denne spesifikke funksjon og oppgave.
- ‣ Er autorisert av anleggets eier/operatør.
- ‣ Er kjent med føderale/nasjonale bestemmelser.
- ‣ Før du starter arbeidet, må du lese og forstå anvisningene i håndboken og tilleggsdokumentasjon, så vel som sertifikatene (avhengig av bruksområdet).
- ‣ Følg anvisninger og overhold grunnleggende betingelser.

# 2.2 Tiltenkt bruk

#### Bruksområde og materialer som måles

Avhengig av den bestilte versjonen kan måleinstrumentet også måle potensielt eksplosive, brannfarlige, giftige og oksiderende medier.

Måleinstrumenter for bruk i fareområder, i hygieniske bruksområder eller i bruksområder der det er en økt fare på grunn av prosesstrykk, merkes i samsvar med dette på typeskiltet.

Følgende må gjøres for å holde måleinstrumentet i god stand under brukstiden:

- ‣ Bare bruk måleinstrumentet i fullt samsvar med dataene på typeskiltet og de generelle vilkårene angitt i bruksanvisningen og tilleggsdokumentasjonen.
- ‣ Kontroller typeskiltet for å bekrefte at den bestilte enheten kan tas i bruk som tiltenkt i det godkjenningsrelaterte området (f.eks. eksplosjonsvern, trykkbeholdersikkerhet).
- ‣ Bruk måleinstrumentet bare til medier som delene som kommer i kontakt med det våte prosessmaterialet, er bestandige mot.
- ‣ Hvis måleinstrumentet ikke betjenes ved atmosfærisk temperatur, er det svært viktig å overholde de relevante grunnleggende vilkårene angitt i den tilhørende enhetsdokumentasjonen.
- ‣ Beskytt måleinstrumentet permanent mot korrosjon på grunn av miljøpåvirkning.
- ‣ Overhold grenseverdiene oppgitt i "Teknisk informasjon".

Produsenten er ikke ansvarlig for skade som oppstår på grunn av feil eller ikke-tiltenkt bruk.

# Restrisiko

Under drift kan temperaturen på sensoren nærme seg temperaturen på materialet som måles.

Fare for brannskader på grunn av opphetede overflater!

‣ Ved høye prosesstemperaturer: Installer innretning for å forhindre berøring, noe som kan medføre brannskader.

# 2.3 Sikkerhet på arbeidsplassen

For arbeid på og med enheten:

‣ Bruk personlig verneutstyr i samsvar med nasjonale forskrifter.

# <span id="page-7-0"></span>2.4 Driftssikkerhet

Fare for personskade!

- ‣ Bare bruk enheten hvis den er i skikkelig teknisk stand og uten feil og mangler.
- ‣ Operatøren har ansvar for at driften foregår uten interferens.

# Fareområde

For å eliminere fare for personer eller anlegget når enheten brukes i fareområdet (f.eks. eksplosjonsvern):

- ‣ Kontroller typeskiltet for å se om den bestilte enheten kan benyttes til sin tiltenkte bruk i fareområdet.
- ‣ Overhold spesifikasjonene i den ekstra dokumentasjonen, som utgjør en nødvendig del av denne bruksanvisningen.

# 2.5 Produktsikkerhet

Denne måleenheten er utformet i samsvar med god teknisk praksis for å oppfylle moderne sikkerhetskrav, har blitt testet og sendt fra fabrikken i en driftsikker tilstand. Den er i samsvar med generelle sikkerhetsstandarder og lovpålagte krav.

# LES DETTE

# Hvis du åpner enheten i fuktige miljøer, vil noe av kapslingsgraden gå tapt

‣ Hvis enheten åpnes i et fuktig miljø, er ikke kapslingsgraden angitt på typeskiltet lenger gyldig. Dette kan også svekke sikker drift av enheten.

# 2.5.1 CE-merke

Målesystemet oppfyller lovkravene i gjeldende EU-direktiver. Disse er angitt i tilhørende EUsamsvarserklæring sammen med de anvendte standardene.

Produsenten bekrefter vellykket prøving av enheten ved å påføre CE-merket.

# 2.5.2 EAC-samsvar

Målesystemet oppfyller lovkravene i gjeldende EAC. Disse er angitt i tilhørende EACsamsvarserklæring sammen med de anvendte standardene.

Produsenten bekrefter vellykket prøving av enheten ved å påføre EAC-merket.

# <span id="page-8-0"></span>3 Produktbeskrivelse

# 3.1 Produktutforming

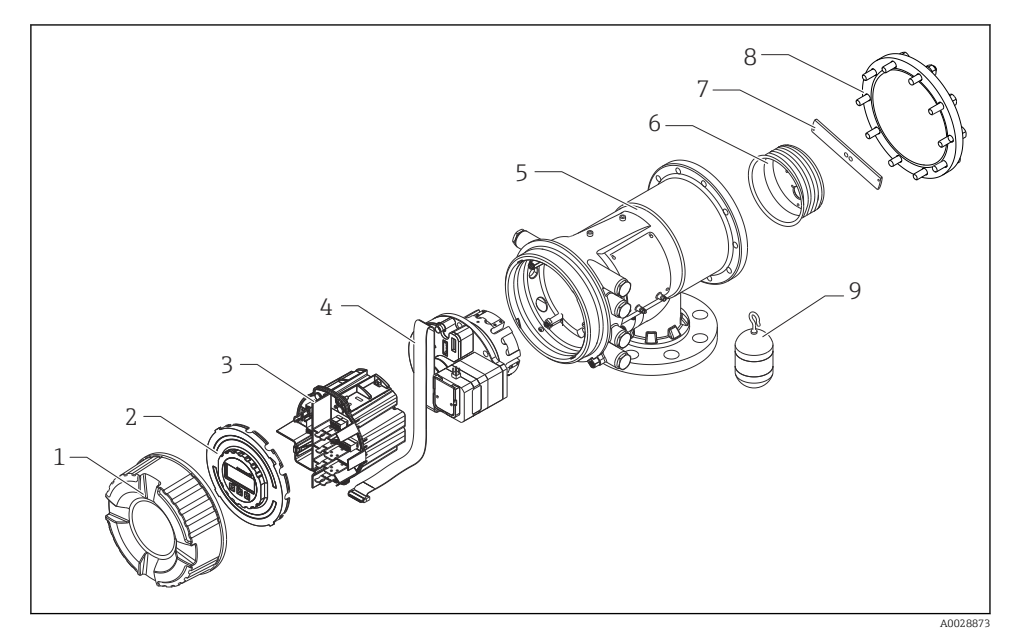

- *1 Konfigurasjon av NMS83*
- *Frontdeksel*
- *Display*
- *Moduler*
- *Sensorenhet (detektorenhet og kabel)*
- *Hus*
- *Trådtrommel*
- *Brakett*
- *Husdeksel*
- *Fortrenger*

# <span id="page-9-0"></span>4 Mottakskontroll og produktidentifisering

# 4.1 Mottakskontroll

Kontroller alltid følgende når varene mottas:

- Er bestillingskodene på pakkseddelen og produktetiketten identiske?
- Er varene uskadde?
- Samsvarer dataene på typeskiltet med bestillingsinformasjonen på pakkseddelen?
- Eventuelt (se typeskiltet): Følger sikkerhetsanvisningene (XA) vedlagt?

Hvis én av disse betingelsene ikke oppfylles, må du kontakte Endress+Hauserforhandleren.

# 4.2 Produktidentifikasjon

Følgende alternativer er tilgjengelige for identifisering av enheten:

- Spesifikasjoner på typeskilt
- Angi serienummeret fra typeskiltet i *Device Viewer* (www.endress.com/deviceviewer): All informasjon om enheten og en oversikt over den tekniske dokumentasjonen som følger med enheten, vises.
- Angi serienummeret på typeskiltet i *Endress+Hauser Operations App* eller skann 2Dmatrisekoden (QR-koden) på typeskiltet med *Endress+Hauser Operations App*: All informasjon om enheten og den tekniske dokumentasjonen som gjelder enheten, vises.
	- Gjør følgende for å få en oversikt over innholdet i den medfølgende tekniske dokumentasjonen:
		- *Device Viewer* [\(www.endress.com/deviceviewer\)](https://www.endress.com/deviceviewer): Legg inn serienummeret fra typeskiltet
		- *Endress+Hauser Operations App*: Legg inn serienummeret fra typeskiltet eller skann matrisekoden på typeskiltet.

# 4.2.1 Produsentens kontaktadresse

Endress+Hauser Yamanashi Co., Ltd. 406-0846 862-1 Mitsukunugi, Sakaigawa-cho, Fuefuki-shi, Yamanashi

# 4.3 Oppbevaring og transport

# 4.3.1 Oppbevaringsvilkår

- Oppbevaringstemperatur:  $-50 +80$  °C ( $-58 +176$  °F)
- Oppbevar enheten i originalemballasjen.

### 4.3.2 Transport

# **AFORSIKTIG**

### Fare for personskade

- ‣ Transporter måleenheten til målepunktet i originalemballasjen.
- ‣ Ta hensyn til massesenteret for å unngå at enheten tipper utilsiktet.
- ‣ Overhold sikkerhetsanvisningene, transportvilkårene for enheter over 18 kg (39.6 lb) (IEC 61010).

# <span id="page-11-0"></span>5 Installasjon

# 5.1 Krav

### 5.1.1 Montering uten styresystem

NMS8x monteres på en dyse på tanktaket uten et styresystem. Det kreves tilstrekkelig klaring inne i dysen slik at fortrengeren kan flytte seg uten å treffe de indre veggene.

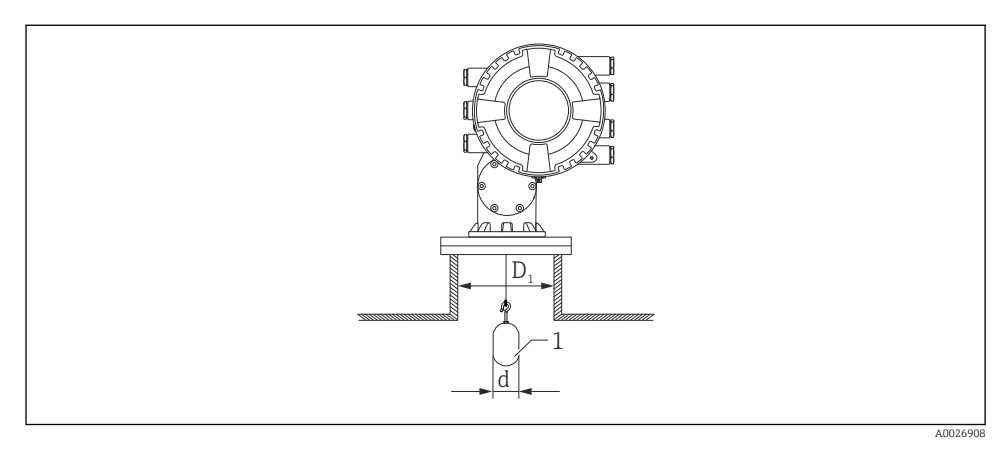

 *2 Uten styresystem*

- *D<sup>1</sup> Tankdysens indre diameter*
- *d Fortrengerens diameter*
- *1 Fortrenger*

# 5.2 Montering av enheten

Ved levering av NMS8x sendes alltid fortrengeren separat, og det er to måter å installere fortrengeren på.

- Installasjonsmetode for fortrenger sendt separat
- Installasjon via kalibreringsvinduet

# 5.2.1 Tilgjengelige installasjoner

Følgende installasjonsprosedyrer er tilgjengelig for NMS8x.

- Montering uten styresystem
- Montering med målebrønn

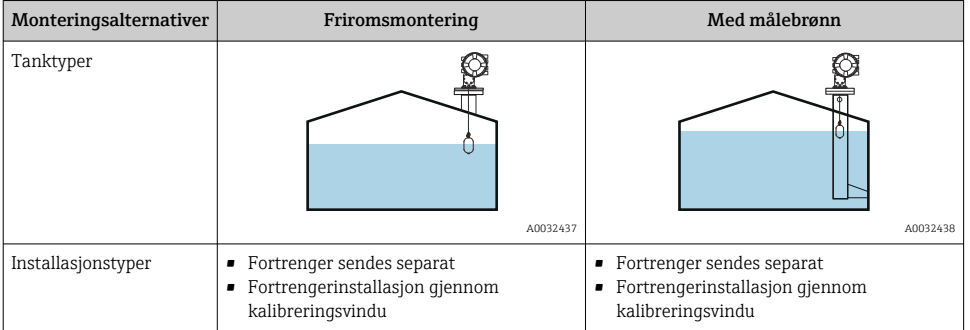

### 5.2.2 Kontroll av fortrenger og ledningstrommel

Før installasjon av NMS8x må du bekrefte at serienumrene på fortrengeren og ledningstrommelen er forenlige med dem skrevet på etiketten festet på huset.

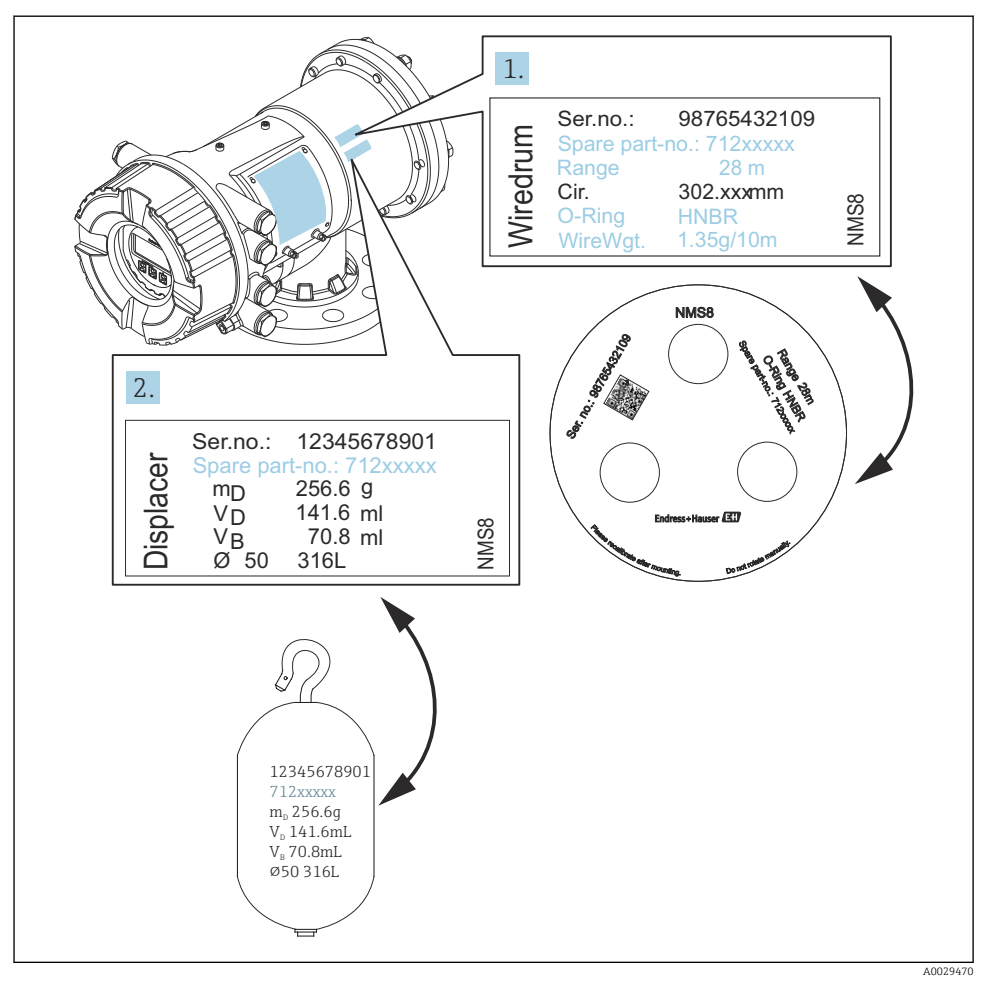

 *3 Kontroll av fortrenger og ledningstrommel*

#### 5.2.3 Installasjonsmetode for fortrenger sendt separat

Det er nødvendig å fjerne ledningstrommelen fra NMS8x, fjerne tapen på ledningstrommelen, montere ledningstrommelen i trommelhuset og installere fortrengeren på måleledningen.

Bruk blokker eller en sokkel til å sikre NMS8x og skape et miljø der elektrisk strøm kan leveres til NMS8x.

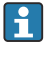

Følgende prosedyre anvender NMS81-figurer som et eksempel.

Fortrenger sendes separat i henhold til følgende spesifikasjoner.

- 47 m (154.2 ft) måleområde
- 55 m (180.5 ft) måleområde
- 110 mm (4.33 in) måleområde
- 8 in flens
- Rengjort fra olje+fett alternativ

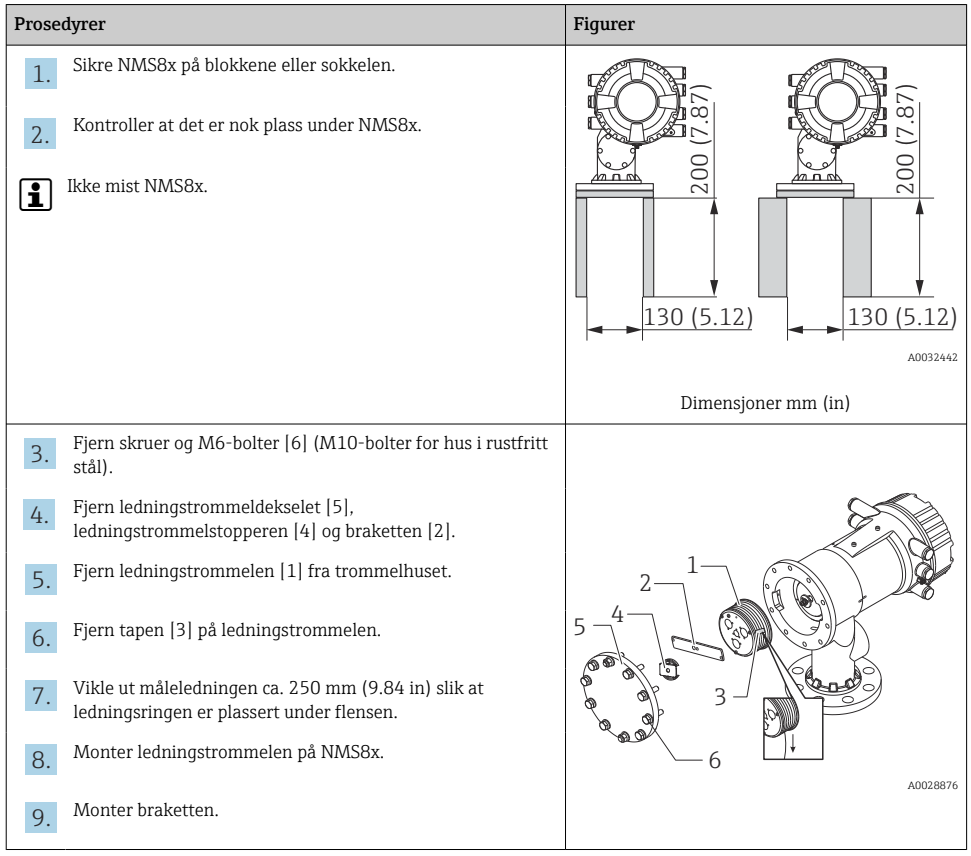

![](_page_15_Picture_125.jpeg)

![](_page_16_Picture_58.jpeg)

#### 5.2.4 Installasjon via kalibreringsvinduet

I tilfelle en fortrenger med diameter på 50 mm (1.97 in) kan fortrengeren installeres gjennom kalibreringsvinduet.

![](_page_17_Picture_4.jpeg)

Det er bare mulig å installere følgende fortrengere gjennom kalibreringsvinduet: 50 mm SUS, 50 mm legering C, 50 mm PTFE

Følgende prosedyre anvender NMS81-figurer som et eksempel.

![](_page_17_Picture_7.jpeg)

![](_page_18_Picture_189.jpeg)

![](_page_19_Picture_62.jpeg)

# <span id="page-20-0"></span>6 Elektrisk tilkobling

# 6.1 Klemmetilordning

![](_page_20_Figure_4.jpeg)

 *4 Klemmerom (typisk eksempel) og jordingsklemmer*

#### Husgjenge

Gjengene på elektronikk- og tilkoblingsrommet kan være belagt med et antifriksjonsbelegg.

Det følgende gjelder alle husmaterialer:

#### Husgjengene må ikke smøres.

# Klemmeområde A/B/C/D (spor for I/U-moduler)

Modul: Opp til fire I/U-moduler, avhengig av bestillingskoden

- Moduler med fire klemmer kan være i hvilken som helst av disse plassene.
- Moduler med åtte klemmer kan være i plass B eller C.

![](_page_20_Picture_14.jpeg)

H.

#### Den nøyaktige tilordningen av modulene til plassene er avhengig av enhetsversjonen  $\rightarrow$   $\Box$  26.

# Klemmeområde E

Modul: HART Ex i/IS-grensesnitt

- $\bullet$  E1: H+
- $E2: H -$

#### Klemmeområde F

Eksternt display

- F1:  $V_{CC}$  (koble til klemme 81 på det eksterne displayet)
- F2: Signal B (koble til klemme 84 på det eksterne displayet)
- F3: Signal A (koble til klemme 83 på det eksterne displayet)
- F4: Gnd (koble til klemme 82 på det eksterne displayet)

### Klemmeområde G (for vekselstrømtilførsel med høy spenning og vekselstrømtilførsel med lav spenning)

- $\blacksquare$  G1: N
- $\bullet$  G2: ikke tilkoblet
- $\overline{G}$  G3  $\cdot$  L

# Klemmeområde G (for likestrømtilførsel med lav spenning)

- $\blacksquare$  G1: L-
- G2: ikke tilkoblet
- $\bullet$  G3 $\cdot$  L +

#### Klemmeområde: Beskyttelsesjord

Modul: Beskyttelsesjordingstilkobling (M4-skrue)

![](_page_21_Picture_12.jpeg)

 *5 Klemmeområde: Beskyttelsesjord*

#### 6.1.1 Strømforsyning

![](_page_21_Figure_15.jpeg)

- *G1 N*
- *G2 Ikke tilkoblet*
- *G3 L*
- *4 Grønn lysdiode: angir strømforsyning*

![](_page_21_Picture_20.jpeg)

Forsyningsspenningen er også angitt på typeskiltet.

#### Forsyningsspenning

### Vekselstrømtilførsel med høy spenning:

Driftsverdi:  $100 - 240$  V<sub>AC</sub> (-15 % + 10 %) = 85 – 264 V<sub>AC</sub>, 50/60 Hz

### Vekselstrømtilførsel med lav spenning:

Driftsverdi: 65  $V_{AC}$  (-20 % + 15 %) = 52 – 75  $V_{AC}$ , 50/60 Hz

#### Likestrømtilførsel med lav spenning:

Driftsverdi:  $24 - 55$  V<sub>DC</sub> (- $20\% + 15\%$ ) = 19 – 64 V<sub>DC</sub>

#### Strømforbruk

Maks. effekt varierer avhengig av konfigurasjonen av modulene. Verdien viser maksimal syneffekt, velg de aktuelle kablene i henhold til dette. Den faktiske forbrukte effektive strømmen er 12 W.

Vekselstrømtilførsel med høy spenning: 28.8 VA

Vekselstrømtilførsel med lav spenning: 21.6 VA

Likestrømtilførsel med lav spenning:

13.4 W

#### 6.1.2 Ekstern display- og betjeningsmodul DKX001

![](_page_23_Figure_3.jpeg)

- *6 Tilkobling av den eksterne visnings- og betjeningsmodulen DKX001 til tankmålingsenheten (NMR8x, NMS8x eller NRF8x)*
- *1 Ekstern visnings- og betjeningsmodul*
- *2 Tilkoblingskabel*
- *3 Tankmålingsenhet (NMR8x, NMS8x eller NRF8x)*

Den eksterne display- og betjeningsmodulen DKX001 er tilgjengelig som tilbehør. Du finner mer informasjon i SD01763D.

- Den målte verdien er angitt på DKX001 og på den lokale visnings- og betjeningsmodulen samtidig.
	- Betjeningsmenyen kan ikke åpnes på begge modulene samtidig. Hvis betjeningsmenyen er angitt i én av disse modulene, er den andre modulen automatisk låst. Denne låsen forblir aktiv til menyen er lukket i den første modulen (tilbake til display for målt verdi).

### 6.1.3 HART Ex i/IS-grensesnitt

![](_page_24_Figure_3.jpeg)

- *E1 H+*
- *E2 H-*
- *3 Oransje lysdiode: angir datakommunikasjon*
- Dette grensesnittet kjører alltid som den viktigste HART-masteren for tilkoblede HARTslavegivere. De analoge I/O-modulene kan på den annen side konfigureres som en  $HART-master$ eller -slave  $\rightarrow$   $\Box$  29  $\rightarrow$   $\Box$  32.

### <span id="page-25-0"></span>6.1.4 Plasser for I/U-moduler

Klemmerommet inneholder fire plasser (A, B, C og D) for I/O-moduler. Avhengig av enhetsversjonen (bestillingsfunksjoner 040, 050 og 060) inneholder disse plassene forskjellige I/O-moduler. Plasstilordningen for den aktuelle enheten er angitt på en etikett festet til bakdekselet på visningsmodulen.

![](_page_25_Picture_4.jpeg)

- *1 Etikett som (blant annet) viser modulene i plassene A til D.*
- *A Kabelinnføring for plass A*
- *B Kabelinnføring for plass B*
- *C Kabelinnføring for plass C*
- *D Kabelinnføring for plass D*

![](_page_26_Figure_2.jpeg)

#### <span id="page-26-0"></span>6.1.5 Klemmer på modulene "Modbus", "V1" eller "WM550"

 *7 Betegnelse for modulene "Modbus", "V1" eller "WM550" (eksempler), avhengig av enhetsversjonen kan også disse modulene være i plass B eller C..*

Avhengig av enhetsversjonen kan modulene "Modbus" og/eller "V1" eller "WM550" være i forskjellige plasser i klemmerommet. I betjeningsmenyen betegnes grensesnittene "Modbus" og "V1" eller "WM550" av respektive plass og klemmene i denne plassen: A1-4, B1-4, C1-4, D1-4.

#### Klemmer på modulen "Modbus"

Betegnelse for modulen i betjeningsmenyen: **Modbus X1-4**,  $(X = A, B, C$  eller D)  $\bullet$   $X1^{1}$ 

- - Klemmenavn: S
	- Beskrivelse: Kabelskjerming tilkoblet via en kondensator til JORD
- $\bullet$  X<sub>2</sub><sup>1</sup>)
	- Klemmenavn: 0V
	- Beskrivelse: Fellesreferanse
- $X3<sup>1</sup>$ 
	- Klemmenavn: B-
	- Beskrivelse: Ikke-inverterende signalledning
- $\bullet$  X4<sup>1)</sup>
	- Klemmenavn: A+
	- Beskrivelse: Inverterende signalledning

<sup>1)</sup> Her representerer "X" en av plassene "A", "B", "C", eller "D".

### Klemmer på modulene "V1" og "WM550"

Betegnelse på modulen i betjeningsmenyen: **V1 X1-4** eller **WM550 X1-4**; (X = A, B, C eller D)  $\sqrt{2}$  X1<sup>2</sup>

- - Klemmenavn: S
	- Beskrivelse: Kabelskjerming tilkoblet via en kondensator til JORD
- $\bullet$  X<sub>2</sub> <sup>1</sup>)
	- Klemmenavn: -
	- Beskrivelse: Ikke tilkoblet
- $\bullet$  X3<sup>[1\)](#page-26-0)</sup>
	- Klemmenavn: B-
	- Beskrivelse: Protokollsløyfesignal -
- $\bullet$  X4<sup>[1\)](#page-26-0)</sup>
	- Klemmenavn: A+
	- Beskrivelse: Protokollsløyfesignal +

<sup>2)</sup> Her representerer "X" en av plassene "A", "B", "C", eller "D".

### <span id="page-28-0"></span>6.1.6 Tilkobling av modulen "Analog I/O" for passiv bruk

- I passiv bruk må forsyningsspenningen for kommunikasjonsledningen leveres av en  $\mathsf{P}$ ekstern kilde.
	- Kablingen må være i samsvar med tiltenkt driftsmodus for analog I/O-modul, se tegningene under.

#### "Operating mode" = "4..20mA output" eller "HART slave +4..20mA output"

![](_page_28_Figure_6.jpeg)

 *8 Passiv bruk av den analoge I/U-modulen i utgangsmodusen*

- *a Strømforsyning*
- *b HART-signalutgang*
- *c Analog signalevaluering*

# "Operating mode" = "4..20mA input" eller "HART master+4..20mA input"

![](_page_29_Figure_3.jpeg)

 *9 Passiv bruk av den analoge I/U-modulen i inngangsmodusen*

*a Strømforsyning*

*b Ekstern enhet med 4–20 mA og/eller HART-signalutgang*

### "Operating mode" = "HART master"

![](_page_30_Figure_3.jpeg)

 *10 Passiv bruk av den analoge I/O-modulen i HART-mastermodusen*

- *a Strømforsyning*
- *b Opp til 6 eksterne enheter med HART-signalutgang*

### <span id="page-31-0"></span>6.1.7 Tilkobling av modulen "Analog I/U" for aktiv bruk

- I aktiv bruk må forsyningsspenningen for kommunikasjonsledningen leveres av selve f enheten. Det er ingen behov for en ekstern strømforsyning.
	- Kablingen må være i samsvar med tiltenkt driftsmodus for analog I/O-modul, se tegningene under.
- Maksimalt strømforbruk for de tilkoblede HART-enhetene: 24 mA H (dvs. 4 mA per enhet hvis 6 enheter er koblet til).
	- Utgangsspenning for Ex-d-modul: 17.0 V@4 mA til 10.5 V@22 mA
	- Utgangsspenning for Ex-ia-modul: 18.5 V@4 mA til 12.5 V@22 mA

# "Operating mode" = "4..20mA output" eller "HART slave +4..20mA output"

![](_page_31_Figure_9.jpeg)

 *11 Aktiv bruk av den analoge I/U-modulen i utgangsmodusen*

- *a HART-signalutgang*
- *b Analog signalevaluering*

#### E īЩ  $\frac{1}{2}$ المصامحيا 佃 1 CD. D  $\overline{C}$ 1 2 3 4 5 6 7 8 E Œ.  $\bigcap$ C  $\mathord{\geq} \mathord{\text{\rm T}}$ i F 1 3 3 3 4 2 4 B 冊  $1$   $\overline{R}\cap\overline{\overline{R}}$  3 HR F on A 1 2 3 4 **R** 2 LLXY 4 B 2 3 1 4 5 6 7 8 冊 والمالك 2020202 Ċ 1 G G h c HR on  $- + \overline{a}$ <u>io</u> a A0027935

# "Operating mode" = "4..20mA input" eller "HART master+4..20mA input"

- *12 Aktiv bruk av den analoge I/U-modulen i inngangsmodusen*
- *a Ekstern enhet med 4–20 mA og/eller HART-signalutgang*

# "Operating mode" = "HART master"

![](_page_33_Figure_3.jpeg)

 *13 Aktiv bruk av den analoge I/U-modulen i HART-mastermodusen*

*a Opp til 6 eksterne enheter med HART-signalutgang*

Maksimalt strømforbruk for de tilkoblede HART-enhetene er 24 mA (dvs. 4 mA per r enhet hvis 6 enheter er koblet til).

#### 6.1.8 Tilkobling av en RTD

![](_page_33_Figure_8.jpeg)

- *A 4-lednings RTD-tilkobling*
- *B 3-lednings RTD-tilkobling*
- *C 2-lednings RTD-tilkobling*

![](_page_34_Figure_2.jpeg)

### 6.1.9 Klemmer på modulen "Digital I/U"

 *14 Betegnelse for de digitale inngangene eller utgangene (eksempler)*

- Hver digital IO-modul gir to digitale innganger eller utganger.
- I betjeningsmenyen betegnes hver inngang eller utgang av respektive plass og to klemmer i denne plassen. A1-2, for eksempel, betegner klemmer 1 og 2 i plass A. Det samme gjelder for plassene B, C og D hvis de inneholder en digital IO-modul.
- For hver av disse klemmeparene kan en av følgende driftsmoduser velges i betjeningsmenyen:
	- Disable
	- Passive Output
	- Passive Input
	- Active Input

# <span id="page-35-0"></span>6.2 Tilkoblingskrav

# 6.2.1 Kabelspesifikasjon

#### Klemmer

### Ledningstverrsnitt  $0.2 - 2.5$  mm<sup>2</sup> (24 – 13 AWG)

Brukes til klemmer med funksjon: signal og strømforsyning

- Fjærklemmer (NMx8x-xx1...)
- Skrueklemmer (NMx8x-xx2...)

### Ledningstverrsnitt maks. 2.5 mm<sup>2</sup> (13 AWG)

Brukes til klemmer med funksjon: Koblingsklemmer og jordingsklemme i koblingskammeret

#### Ledningstverrsnitt maks. 4 mm<sup>2</sup> (11 AWG)

Brukes til klemmer med funksjon: Jordingsklemme i huset

#### Strømforsyningsledning

Standard enhetskabel er tilstrekkelig for kraftledningen.

#### HART-kommunikasjonsledning

- Standard enhetskabel er tilstrekkelig hvis bare det analoge signalet brukes.
- Hvis HART-protokollen brukes, anbefaler vi å bruke en skjermet kabel. Overhold anleggets jordkonsept.

#### Modbus-kommunikasjonsledning

- Overhold kabelvilkårene fra TIA-485-A, Telecommunications Industry Association.
- Tilleggsvilkår: Bruk skjermet kabel.

#### V1-kommunikasjonsledning

- 2-tråds skjermet eller uskjermet TP-kabel
- Motstand i én kabel: ≤ 120 Ω
- Kapasitans mellom ledninger:  $\leq 0.3 \mu$ F

# <span id="page-36-0"></span>6.3 Sikring av kapslingsgraden

For å garantere den angitte kapslingsgraden må du utføre følgende trinn etter den elektriske tilkoblingen:

- 1. Kontroller at hustetningene er rene og montert riktig. Tørk, rengjør eller bytt tetningene om nødvendig.
- 2. Stram alle husskruene og skruedekslene.
- 3. Trekk kabelmuffene godt til.
- 4. For å påse at fukt ikke trenger inn i kabelinnføringen må du føre kabelen slik at den går ned før kabelinnføringen ("vannfelle").

![](_page_36_Figure_8.jpeg)

5. Sett inn blindplugger egnet for enhetens sikkerhetsvurdering (f.eks. Ex d/XP).

# <span id="page-37-0"></span>7 Idriftsetting

# 7.1 Betjeningsmetoder

# 7.1.1 Betjening via lokalt display

![](_page_37_Figure_5.jpeg)

 *15 Visnings- og betjeningselementer*

- *1 LCD-display (LCD)*
- *2 Optiske taster, kan betjenes gjennom dekselglasset. Dersom dette brukes uten dekselglasset, plasserer du fingeren lett foran den optiske sensoren for å aktivere det. Ikke trykk for hardt.*

# Standardvisning (display for målt verdi)

![](_page_38_Figure_3.jpeg)

- *16 Typisk utseende av standardvisningen (display for målt verdi)*
- *1 Visningsmodul*
- *2 Enhetskode*
- *3 Statusområde*

÷

- *4 Visningsområde for målte verdier*
- *5 Visningsområde for målte verdier og statussymboler*
- *6 Målestatusindikasjon*
- *7 Målestatussymbol*
- *8 Statussymbol for målte verdier*

Informasjon om betydningen av symbolene på displayet finner du i enhetens bruksanvisning (BA).

#### Navigeringsvisning (betjeningsmeny)

Slik får du tilgang til betjeningsmenyen (navigeringsvisning):

- 1. I standardvisningen trykker du på E i minst to sekunder.
	- $\leftarrow$  En kontekstmeny vises.
- 2. Velg Keylock off fra kontekstmenyen og bekreft ved å trykke på E.
- 3. Trykk på E igjen for å åpne betjeningsmenyen.

![](_page_38_Figure_20.jpeg)

 *17 Navigeringsvisning*

- *1 Aktuell undermeny eller veiviser*
- *2 Hurtigtilgangskode*
- *3 Visningsområde for navigering*

### 7.1.2 Betjening via servicegrensesnitt og FieldCare/DeviceCare

![](_page_39_Figure_3.jpeg)

 *18 Betjening via servicegrensesnitt*

- *Servicegrensesnitt (CDI = Endress+Hauser felles datagrensesnitt)*
- *Commubox FXA291*
- *Datamaskin med betjeningsverktøyet "FieldCare" og "CDI Communication FXA291" COM DTM*

# <span id="page-40-0"></span>7.2 Vilkår knyttet til tankmåling

![](_page_40_Figure_3.jpeg)

 *19 Vilkår vedrørende NMS8x-installasjon (f.eks. NMS81)*

- *A Væskenivå*
- *B Øvre grensesnitt*
- *C Nedre grensesnitt*
- *D Gassfase*
- *E Øvre fase*
- *F Midtre fase*
- <span id="page-41-0"></span>*G Nedre fase*
- *H Tankbunn*
- *1 Måleapparat-referansehøyde*
- *2 Empty*
- *3 Informasjonsplate*
- *4 Tank ullage*
- *5 Tank level*
- *6 Tank reference height*
- *7 High stop level*
- *8 Displacer position*
- *9 Standby level*
- *10 Upper interface level*
- *11 Lower interface level*
- *12 Low stop level*
- *13 Peilereferanse*
- *14 Mekanisk stopp*
- *15 Slow hoist zone*
- *16 Distance*
- *17 Referanseposisjon*

# 7.3 Opprinnelige innstillinger

Avhengig av NMS8x-spesifikasjonen kan det hende noen av de innledende innstillingene nedenfor ikke er nødvendige.

#### 7.3.1 Innstilling av det viste språket

#### Innstilling av det viste språket via visningsmodulen

- 1. I standardvisningen () trykker du på "E". Ved behov velger du Keylock off fra kontekstmenyen og trykker på "E" igjen.
	- ← Language åpnes.
- 2. Åpne Language og velg det viste språket.

#### Innstilling av det viste språket via et betjeningsverktøy (f.eks. FieldCare)

- 1. Gå til: Setup → Advanced setup → Display → Language
- 2. Velg det viste språket.
- Denne innstillingen påvirker bare språket på visningsmodulen. For å angi språket i betjeningverktøyet bruker du språkinnstillingsfunksjonaliteten til henholdsvis FieldCare eller DeviceCare.

#### 7.3.2 Stille sanntidsklokken

# Stille sanntidsklokken via visningsmodulen

- 1. Gå til: Setup → Advanced setup → Date / time → Set date
- 2. Bruk følgende parametre til å stille inn gjeldende dato og klokkeslett på sanntidsklokken: Year, Month, Day, Hour, Minutes.

### Innstilling av sanntidsklokken via et betjeningsverktøy (f.eks. FieldCare)

![](_page_42_Picture_48.jpeg)

Gå til Set date og velg Start.

![](_page_42_Picture_49.jpeg)

Bruk følgende parametre til å stille inn dato og klokkeslett: Year, Month, Day, Hour, Minutes.

![](_page_43_Picture_28.jpeg)

Gå til Set date og velg Confirm time.

Sanntidsklokken er stilt inn med gjeldende dato og klokkeslett.

# <span id="page-44-0"></span>7.4 Kalibrering

Etter installasjon eller bytte av NMS8x eller dens deler (sensormodul, detektorenhet, trådtrommel eller måleledning) utføres følgende kalibreringer i denne rekkefølgen.

- 1. Sensorkalibrering
- 2. Referansekalibrering
- 3. Trommelkalibrering

Alle kalibreringstrinnene er ikke nødvendigvis påkrevd, avhengig av hvorvidt enheten skal installeres, justeres eller byttes (se tabellen under).

![](_page_44_Picture_180.jpeg)

# 7.4.1 Kontroll av fortrenger og ledningstrommel

Før installasjon av NMS8x må du bekrefte at alle følgende data for forskyveren og trådtrommelen på typeskiltet er forenlig med dem programmert i enheten.

# Parametere som skal bekreftes

![](_page_44_Picture_181.jpeg)

# <span id="page-45-0"></span>Datakontroll

#### Datakontrollprosedyre

- 1. Kontroller fortrengerens diameter, vekt, volum og balansevolum for Displacer diameter, Displacer weight, Displacer volume og Displacer balance volume.
- 2. Kontroller trommelomkretsen og ledningsvekten for Drum circumference og Wire weight.

Dette fullfører datakontrollprosedyren.

![](_page_45_Figure_7.jpeg)

 *20 Datakontroll*

#### 7.4.2 Flytt fortrenger

Flytt fortrenger-operasjonen er valgfri og kan brukes til å endre fortrengerens aktuelle posisjon for enklere å utføre kalibreringstrinnene.

- 1. Kontroller at trådtrommelstoppen er fjernet.
- 2. Gå til: Setup  $\rightarrow$  Calibration  $\rightarrow$  Move displacer  $\rightarrow$  Move distance
- 3. Angi den relative bevegelsesavstanden for Move distance.
- 4. Velg Move down eller Move up
- 5. Velg Yes.

Dette fullfører flytt fortrenger-kommandoprosedyren.

<span id="page-46-0"></span>![](_page_46_Figure_2.jpeg)

 *21 Flytt fortrenger*

### 7.4.3 Sensorkalibrering

Sensorkalibrering justerer vektmålingen av detektorenheten. Kalibreringen består av tre trinn på følgende måte.

- ADC-nullkalibrering
- ADC-forskyvningskalibrering
- ADC-spennkalibrering

For ADC-forskyvningsvektkalibrering kan enten 0 g eller en forskyvningsvekt (0 til 100 g) brukes.

![](_page_46_Picture_10.jpeg)

Det anbefales å bruke en annen forskyvningsvekt enn 0 g for tetthetsmåling.

![](_page_47_Figure_2.jpeg)

#### *22 Konseptet sensorkalibrering*

- *m Vekt på fortrenger*
- *B Binær verdi av AD-omformer*
- *m<sup>S</sup> Spennvekt*
- *mo1 Forskyvningsvekt i tilfelle 0 100 g (50 g anbefales.)*
- *mo2 Forskyvningsvekt i tilfelle 0 g*
- *m<sup>z</sup> Nullvekt*

# Kalibreringsprosedyre

![](_page_48_Picture_158.jpeg)

#### <span id="page-49-0"></span>7.4.4 Referansekalibrering

Referansekalibreringen definerer nullavstandsposisjonen til fortrengeren fra det mekaniske stoppet.

- 1. Gå til: Setup → Calibration → Reference calibration → Reference calibration
- 2. Velg Start
- 3. Kontroller referanseposisjonen (f.eks. 70 mm (2.76 in)).
	- Referanseposisjonen er forhåndsinnstilt før levering.
- 4. Bekreft at fortrengeren er riktig festet til måleledningen.
- 5. Referansekalibreringen starter automatisk.

Dette fullfører referansekalibreringen.

![](_page_49_Figure_11.jpeg)

 *23 Referansekalibreringssekvens*

- *1 Mekanisk stopp*
- *R Referanseposisjon*

#### <span id="page-50-0"></span>7.4.5 Trommelkalibrering

- 1. Gå til: Setup → Calibration → Drum calibration → Drum calibration
- 2. Sikre en avstand på 500 mm (19.69 in) eller mer fra bunnen av fortrengeren til væskenivået.
- 3. Kontroller at fortrengervekten er riktig for Set high weight.
- 4. Velg Start.
	- $\rightarrow$  Trommelkalibreringen starter automatisk. Trommelkalibreringen registrerer femti punkter som vil ta ca. elleve minutter.
- 5. Velg No som vanlig for Make low table.
	- $\rightarrow$  Hvis du vil lage en lav tabell for spesielle bruksområder, velger du Yes og bruker 50 g-vekt.

Dette fullfører trommelkalibreringsprosedyren.

 $|$  For å avbryte en kalibrering trykker du på  $\boxdot$  +  $\boxdot$  samtidig. Hvis trommelkalibreringen avbrytes under oppretting av den nye tabellen, forblir den gamle tabellen effektiv. Hvis oppretting av en ny tabell ikke er mulig på grunn av en obstruksjon, vil ikke NMS8x godkjenne den nye tabellen og viser en feilmelding.

![](_page_50_Figure_12.jpeg)

 *24 Opprette trommeltabell*

# 7.4.6 Idriftsettingskontroll

Denne prosedyren er for å bekrefte at alle kalibreringstrinn er fullført hensiktmessig.

Idriftsettingskontrollen starter ved posisjonen hvor forrige trommelkalibrering ble utført. Utfør trommelkalibrering hvis referanseposisjonen ble endret.

Når du hopper over trommelkalibreringen, må du kontrollere at det ikke er hindringer eller forstyrrende gjenstander før idriftsettingskontrollen.

Idriftsettingskontrollen har i alt elleve trinn.

Kontrollelementene for idriftsettingskontrollen bør utføres i følgende rekkefølge.

- Fortrengervekten ved det første punktet er innenfor terskelen (innenfor spesifisert verdi: 5 g (0.01 lb)).
- Ti punkter av femti, når forrige trommeltabell ble opprettet, velges og sammenlignes med resultatet av den gjeldende vekttabellen, og påvist vekt blir bekreftet.
- Bekreft at fortrengervekten er innenfor terskelen (innenfor spesifisert verdi: 5 g (0.01 lb)) ved hvert punkt.

Hvis fortrengervekten overskrider terskelen i de ti trinnene, stopper idriftsettingskontrollen, og målerstatusen endres til Stopp.

Utfør målerkommandoen for å fortsette nivåmålingen.

Følgende tre elementer bekreftes i det siste trinnet.

- Forskjellen mellom de omkringliggende to punktene er innenfor terskelen (innenfor spesifisert verdi: 2 q (0.004 lb)).
- Topp-til-topp for kompensasjonsverdien i trommeltabellen er innenfor 20 g (0.04 lb).
- Største kompensasjonsverdi i trommeltabellen er innenfor 40 g (0.09 lb).

Overspenning bekreftes ikke under utførelse av idriftsettingskontrollen.

Før trommelkalibrering må du sikre at det ikke er noe som påvirker hvor forrige trommelkalibrering ble utført.

- 1. Gå til: Diagnostics → Device check → Commissioning check → Commissioning check
- 2. Velg Start.
	- $\rightarrow$  Executing vises på kontrolltrommeltabellen.
- 3. Velg Start.
- 4. Kontroller at Commissioning check viser Finished.
- 5. Kontroller at Result drum check godkjennes.

Dette fullfører kontrollprosedyren for idriftsetting.

# <span id="page-52-0"></span>7.5 Konfigurasjon av inngangene

# 7.5.1 Konfigurasjon av HART-inngangene

#### Koble til og adressere HART-enheter

![](_page_52_Figure_5.jpeg)

- *25 Mulige klemmer for HART-sløyfer*
- *B Analog I/O-modul i plass B (tilgjengelighet avhengig av enhetsversjon)*
- *C Analog I/O-modul i plass C (tilgjengelighet avhengig av enhetsversjon)*
- *E HART Ex er utgang (tilgjengelig i alle enhetsversjoner)*

HART-enheter må konfigureres og gis en unik HART-adresse via deres eget brukergrensesnitt før de kobles til Proservo NMT8x 3)

![](_page_52_Picture_243.jpeg)

<sup>3)</sup> Den aktuelle programvaren støtter ikke HART-enheter med adresse 0 (null).

![](_page_53_Picture_98.jpeg)

1) Det er en HART Device(s) for hver tilkoblet HART-enhet.

2) Denne innstillingen kan ignoreres for en tilkoblet Prothermo NMT5xx og NMT8x eller Micropilot FMR5xx ettersom typen målt verdi for disse enhetene identifiseres automatisk.

![](_page_54_Figure_2.jpeg)

# 7.5.2 Konfigurasjon av 4–20 mA-inngangene

 *26 Mulige steder for de analoge I/O-modulene som kan brukes som en 4–20 mA-inngang. Bestillingskoden til enheten bestemmer hvilken av disse modulene som faktisk er til stede.*

![](_page_54_Picture_216.jpeg)

1) Det er en "Analog I/O" for hver analog I/O-modul på enheten.

![](_page_55_Figure_2.jpeg)

- *27 Skalering av 4–20 mA-inngangen til prosessvariabelen*
- *1 Input value in mA*
- *2 Process value*

# 7.5.3 Konfigurasjon av en tilkoblet RTD

![](_page_56_Figure_3.jpeg)

 *28 Mulige steder for de analoge I/O-modulene som en RTD kan kobles til. Bestillingskoden til enheten bestemmer hvilken av disse modulene som faktisk er til stede.*

![](_page_56_Picture_177.jpeg)

![](_page_57_Figure_2.jpeg)

- *Informasjonsplate*
- *RTD*
- *Probe position*

![](_page_58_Figure_2.jpeg)

### 7.5.4 Konfigurasjon av de digitale inngangene

 *29 Mulige steder for de digitale I/O-modulene (eksempler), bestillingskoden definerer antallet og plasseringen av digiale inngangsmoduler.*

Det er en Digital Xx-x for hver digital I/O-modul på enheten. "X" betegner plassen i klemmerommet, "x-x" klemmene i denne slissen. De viktigste parameterne i denne undermenyen er Operating mode og Contact type.

![](_page_58_Picture_243.jpeg)

![](_page_59_Figure_2.jpeg)

- *A "Operating mode" = "Input passive"*
- *B "Operating mode" = "Input active"*

![](_page_59_Picture_99.jpeg)

# <span id="page-60-0"></span>7.6 Koble målte verdier til tankvariabler

Målte verdier må kobles til tankvariabler før de kan brukes i tankmålingsapplikasjonen.

![](_page_60_Picture_4.jpeg)

Avhengig av applikasjonen vil ikke alle disse parameterne være relevante i en gitt situasjon.

![](_page_60_Picture_93.jpeg)

![](_page_60_Picture_94.jpeg)

![](_page_60_Picture_95.jpeg)

# <span id="page-61-0"></span>7.7 Konfigurasjon av alarmene (grenseevaluering)

En grenseevaluering kan konfigureres for opptil 4 tankvariabler. Grenseevalueringen genererer en alarm hvis verdien overskrider en øvre grense eller faller under en nedre grense. Grenseverdiene kan defineres av brukeren.

![](_page_61_Figure_4.jpeg)

 *30 Prinsipp for grenseevalueringen*

- *A Alarm mode = On*
- *B Alarm mode = Latching*
- *HH alarm value*
- *H alarm value*
- *L alarm value*
- *LL alarm value*
- *HH alarm*
- *H alarm*
- *L alarm*
- *LL alarm*
- *"Clear alarm" = "Yes" eller strøm av/på*
- *Hysteresis*

![](_page_62_Picture_244.jpeg)

<span id="page-62-0"></span>For å konfigurere en alarm må du tilordne egnede verdier til følgende parametere:

# 7.8 Konfigurasjon av signalutgangen

# 7.8.1 Analog utgang 4 – 20 mA utgang

![](_page_62_Figure_6.jpeg)

 *31 Mulige steder for de analoge I/O-modulene som kan brukes som en 4 – 20 mA-utgang. Bestillingskoden til enheten bestemmer hvilken av disse modulene som faktisk er til stede.* gjøre dette må du tilordne egnede verdier til følgende parametere:  $\overline{\text{Setun}}$   $\rightarrow$  Advanced setup  $\rightarrow$  Input/output  $\rightarrow$  Analog I/O

Hver analog I/O-modul på enheten kan konfigureres som 4 – 20 mA analog utgang. For å

![](_page_63_Picture_73.jpeg)

1) "HART slave +4..20mA output" betyr at den analoge I/O-modulen fungerer som en HART-slave som periodisk

sender opptil fire HART-variabler til en HART-master. For konfigurasjon av HART-utgangen:

64 Endress+Hauser

# <span id="page-64-0"></span>7.8.2 HART-utgang

Dette avsnittet er bare gyldig for Operating mode = HART slave +4..20mA output.

![](_page_64_Picture_66.jpeg)

#### 7.8.3 Modbus-, V1- eller WM550-utgang

![](_page_65_Figure_3.jpeg)

 *32 Mulig steder på Modbus- eller V1-modulene (eksempler), avhengig av enhetsversjonen kan også disse modulene være i slisse B eller C.*

Avhengig av bestillingskoden kan enheten ha ett eller to Modbus- eller V1 kommunikasjonsgrensesnitt. Disse konfigureres i følgende undermenyer:

#### Modbus

Setup  $\rightarrow$  Advanced setup  $\rightarrow$  Communication  $\rightarrow$  Modbus X1-4  $\rightarrow$  Configuration

#### $V<sub>1</sub>$

- Setup  $\rightarrow$  Advanced setup  $\rightarrow$  Communication  $\rightarrow$  V1 X1-4  $\rightarrow$  Configuration
- Setup  $\rightarrow$  Advanced setup  $\rightarrow$  Communication  $\rightarrow$  V1 X1-4  $\rightarrow$  V1 input selector

#### WM550

- Setup  $\rightarrow$  Advanced setup  $\rightarrow$  Communication  $\rightarrow$  WM550 X1-4  $\rightarrow$  Configuration
- Setup  $\rightarrow$  Advanced setup  $\rightarrow$  Communication  $\rightarrow$  WM550 X1-4  $\rightarrow$  WM550 input selector

![](_page_67_Picture_0.jpeg)

# www.addresses.endress.com

![](_page_67_Picture_3.jpeg)